# Používateľská príručka "Certifikát o výnimke z očkovania"

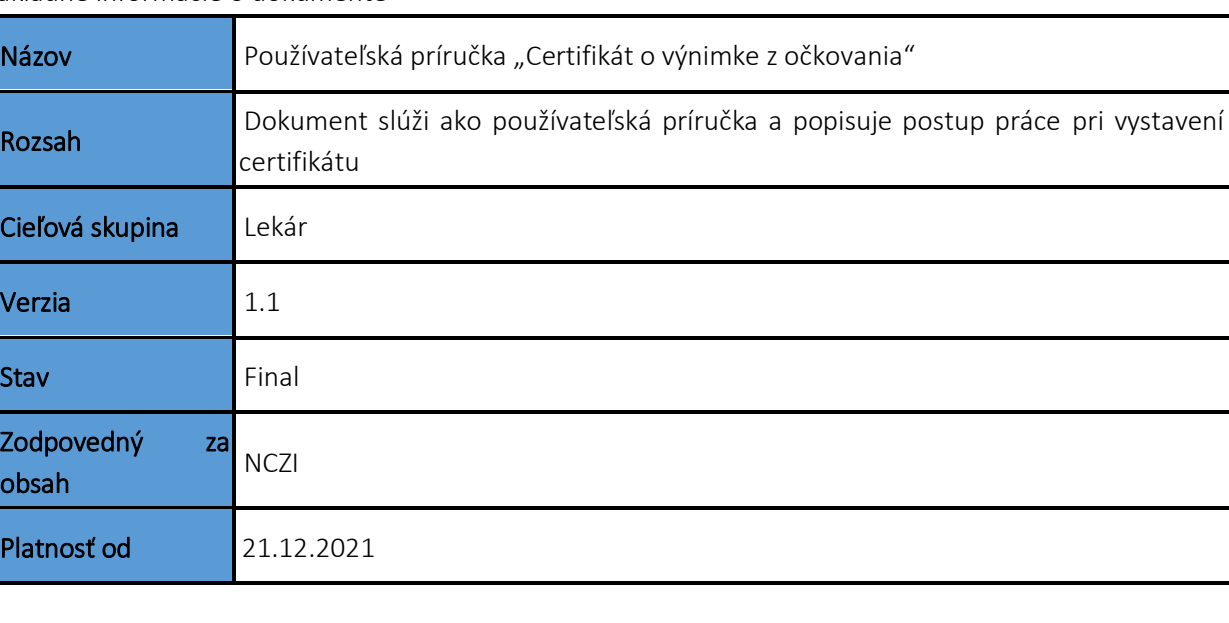

Základné informácie o dokumente

## Obsah

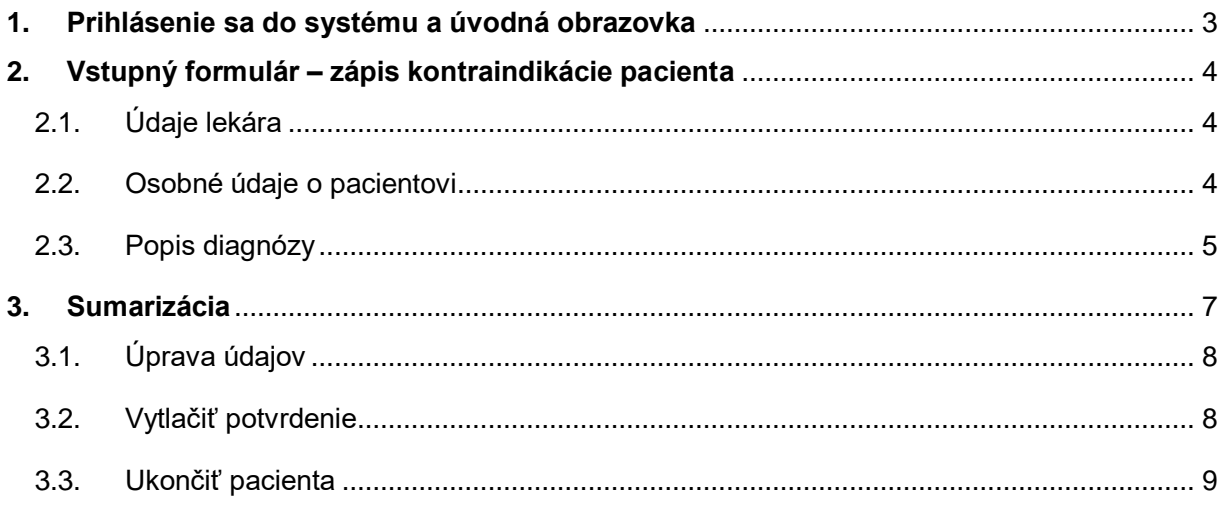

### <span id="page-2-0"></span>1. Prihlásenie sa do systému a úvodná obrazovka

Pre vystavenie Certifikátu o výnimke z očkovania je potrebné sa prihlásiť do systému. Prihlásenie prebieha na stránke aplikácie (https://vakcinacia.nczisk.sk/lekar/).

## Potvrdenie o nemožnosti očkovania

▲ Späť

Vážený používateľ, na zaevidovanie potvrdenia o nemožnosti sa očkovať pre Vášho pacienta sa musíte najskôr prihlásiť.

Prihlasovacie údaje sú rovnaké ako Vám boli pridelené pre systém ISZI.

Stlačte tlačitko Prihlásenie pod týmto textom a systém Vás presmeruje na prihlasovaciu obrazovku.

Prihlásenie >

Obrazovka 1 - Prihlásenie

Po stlačení tlačidla Prihlásenie, sa systém presmeruje na prihlasovaciu obrazovku. Prihlasovacie údaje sú rovnaké aké Vám boli pridelené pre prihlasovanie do systému ISZI.

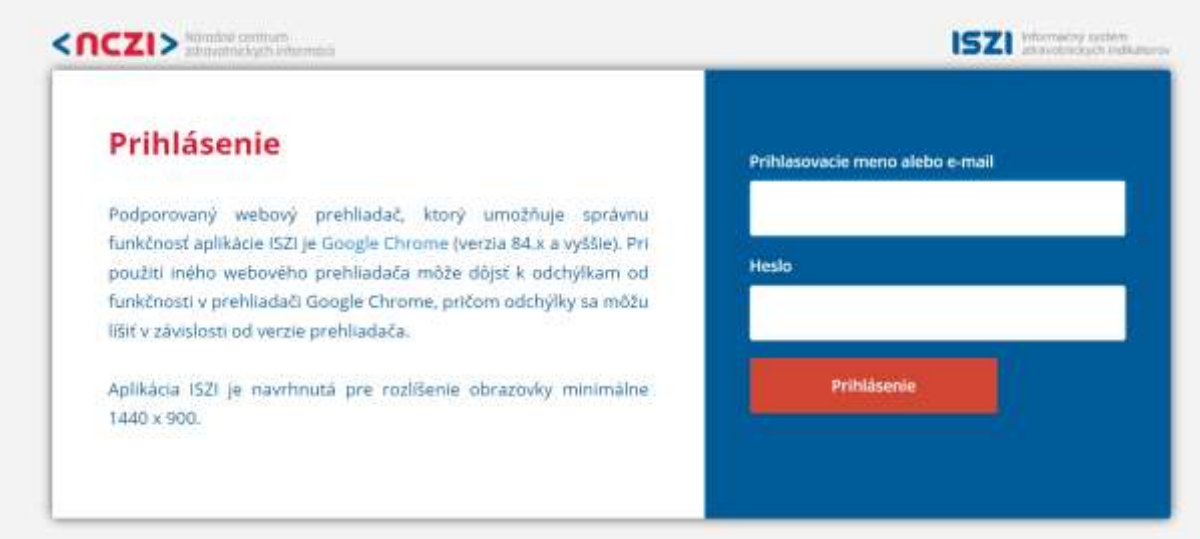

Obrazovka 2 – Prihlasovacia obrazovka

Zadajte prihlasovacie meno alebo email a heslo.

Po prihlásení do systému sa zobrazí stránka s formulárom pod názvom Zápis kontraindikácie pacienta.

### <span id="page-3-0"></span>2. Vstupný formulár – zápis kontraindikácie pacienta

#### <span id="page-3-1"></span>2.1. Údaje lekára

Na stránke so vstupným formulárom najprv vypíšte všetky polia s povinnými údajmi lekára, ktorý vystavuje Certifikát o výnimke z očkovania. Ide o "Meno lekára", "Priezvisko lekára", "Názov PZS", "Kód PZS" a "Kód lekára".

## Zápis kontraindikácie pacienta

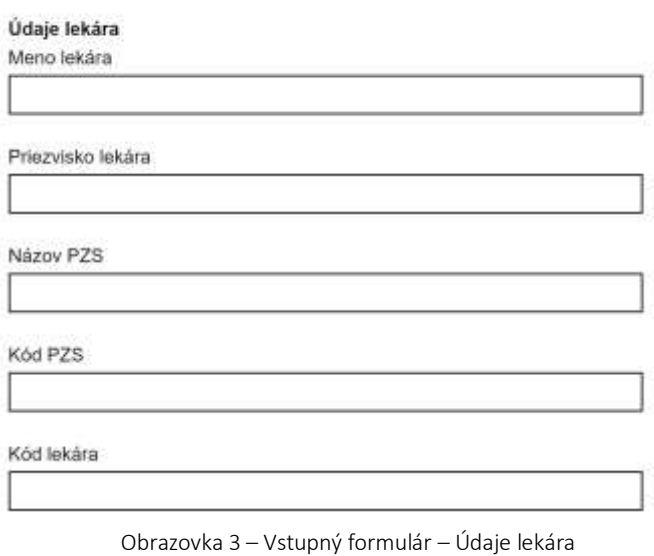

#### <span id="page-3-2"></span>2.2. Osobné údaje o pacientovi

Nasledujúca časť formulára sú povinné údaje o pacientovi, ktorému sa vystavuje Certifikát o výnimke z očkovania. Vypisuje sa "Meno pacienta", "Priezvisko pacienta", "Identifikátor" a "Dátum narodenia". Pri Identifikátore systém ponúka možnosť výberu – RČ, BIČ alebo iný identifikátor. V prípade výberu rodného čísla ako identifikátora, systém automaticky vyplní políčko "Dátum narodenia".

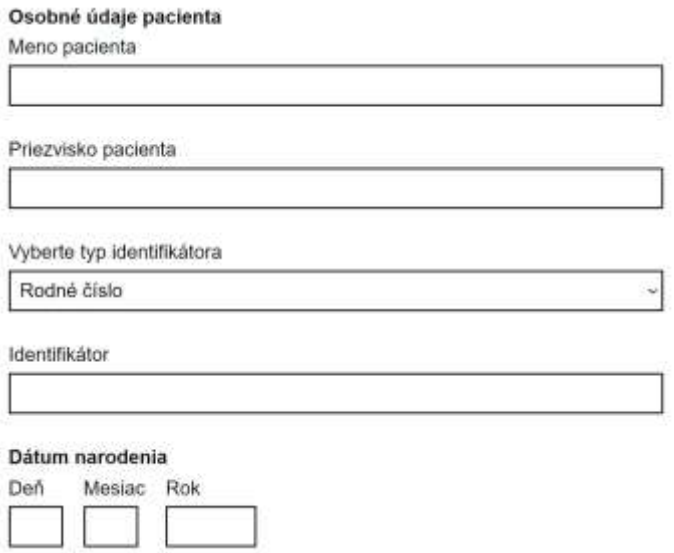

Obrazovka 4 – Vstupný formulár – Údaje pacienta

Ďalšia časť formulára s povinnými údajmi o pacientovi je adresa bydliska, kde je potrebné uviesť údaje ako "Ulica", "Popisné číslo", "Obec" a poštové smerové číslo "PSČ".

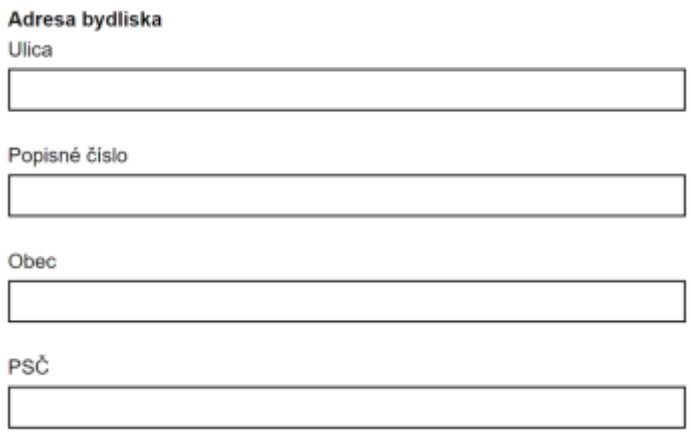

Obrazovka 5 – Vstupný formulár – Adresa bydliska

#### <span id="page-4-0"></span>2.3. Popis diagnózy

Poslednou časťou formulára je Popis diagnózy. V políčku "Hlavná DG" uveďte hlavnú diagnózu vyžadujúcu výnimku z očkovania. Je to textové pole, kde napíšte kód diagnózy podľa MKCH. V prípade viacerých diagnóz, ostatné diagnózy popíšte v poli pre epikrízu na konci formulára.

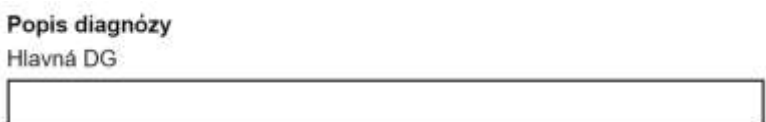

Obrazovka 6 – Vstupný formulár – Hlavná diagnóza

Ak má pacient kontraindikáciu na vakcínu/ny, je tu možnosť označiť v checkboxe jednu alebo aj viac vakcín.

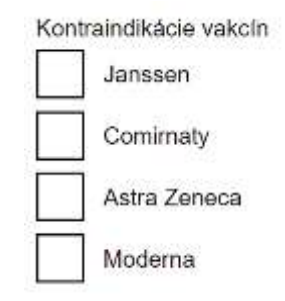

Obrazovka 7 – Vstupný formulár – Kontraindikácie vakcín

Ak u pacienta išlo o kontraindikáciu pri 1., 2. alebo 3. dávke označte tento stav výberom z ponuky "Kontraindikácia dávka". Je možné vybrať len jednu z ponúkaných možností.

Podrobnejšie informácie ku kontraindikácii môžete popísať v políčku "Popis kontraindikácie".

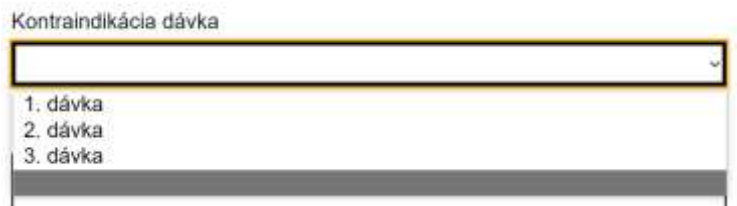

Obrazovka 8 – Vstupný formulár – Kontraindikácia dávka

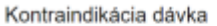

Popis kontraindikácie

Obrazovka 9

Pri políčku "Typ kontraindikácie" systém ponúka možnosť výberu "Trvalá" a "Dočasná". V prípade dočasnej kontraindikácie je potrebné vyplniť aj nasledujúce políčko vo formulári "Trvanie kontraindikácie do". Vypisuje sa v dátumovom formáte napr. 01.01.2022.

Políčko Epikríza je určená na krátky sumár jednej alebo viacerých diagnóz, na základe ktorých je pacientovi vystavovaný Certifikát o výnimke z očkovania.

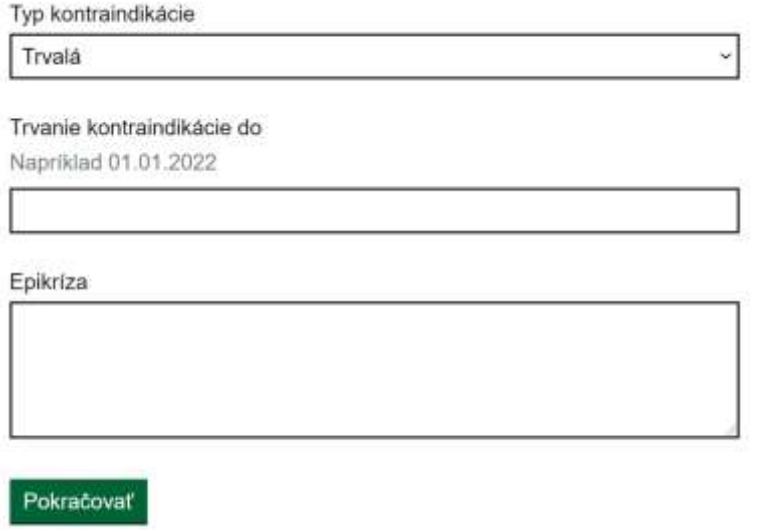

Obrazovka 10 – Vstupný formulár – Typ kontraindikácie a Epikríza

Pre potvrdenie vypísaných údajov stlačte tlačidlo "Pokračovať". V prípade, že nie sú uvedené všetky povinné údaje alebo sú v zlom formáte, systém na to upozorní a požiada o nápravu.

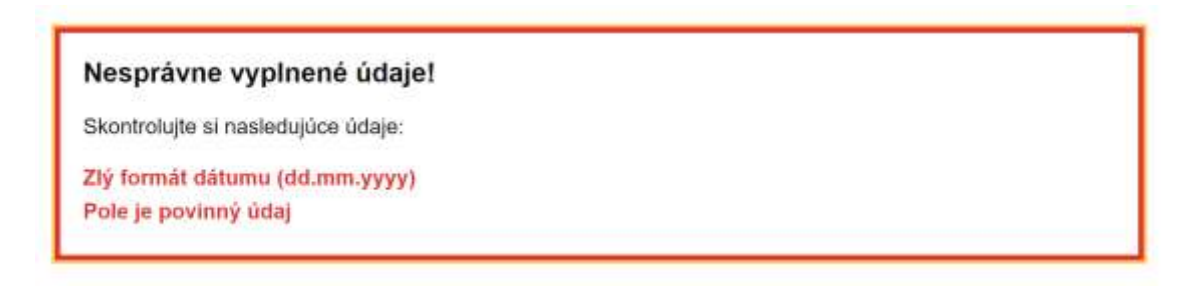

Obrazovka 11 – Vstupný formulár – Nesprávne vyplnené údaje

### <span id="page-6-0"></span>3. Sumarizácia

Pri správnom vyplnení formulára sa po stlačení tlačidla "Pokračovať" údaje uložia a zobrazí sa nová stránka s názvom Sumarizácia a potvrdzujúca hláška - Údaje boli úspešne uložené/aktualizované.

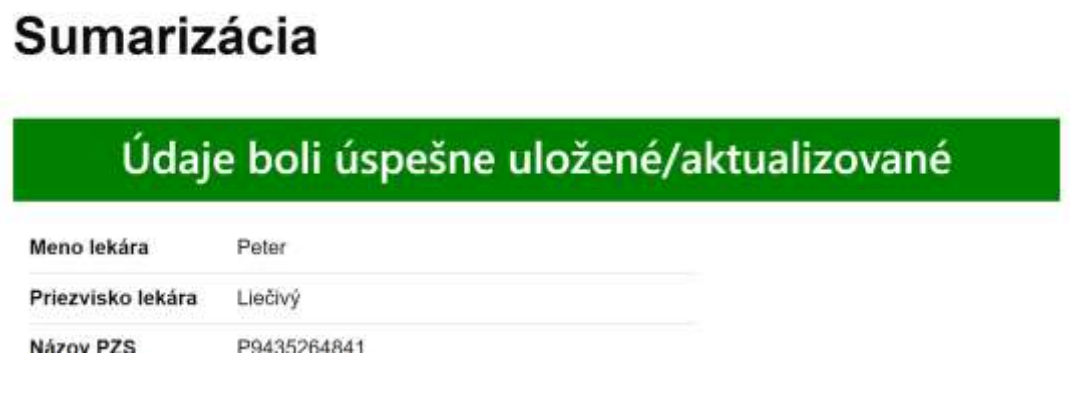

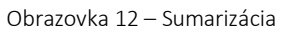

V Sumarizácii sú uvedené všetky údaje, ktoré boli vypísané pri vstupnom formulári. Na konci obrazovky sa nachádzajú tlačidlá pre ďalšiu prácu.

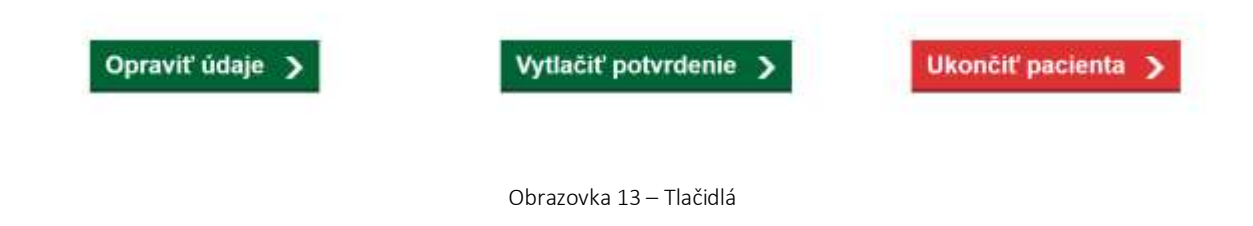

#### <span id="page-7-0"></span>3.1. Úprava údajov

V prípade, že chcete zosumarizované údaje ešte zmeniť alebo upraviť, stlačte tlačidlo "Opraviť údaje". Systém Vás vráti späť na vstupný formulár, v ktorom boli vypĺňané údaje v predošlom kroku. Po úprave údajov a potvrdení zmien tlačidlom "Pokračovať" sa dostanete opäť na stránku Sumarizácia.

#### <span id="page-7-1"></span>3.2. Vytlačiť potvrdenie

Ak sú všetky údaje v poriadku a chcete vytvoriť pacientovi Certifikát o výnimke z očkovania, stlačte tlačidlo "Vytlačiť potvrdenie".

Vygenerovaný certifikát v PDF formáte sa stiahne priamo do počítača. Súbor si viete nájsť v stiahnutých dokumentoch.

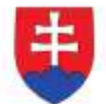

#### Certifikát o výnimke z očkovania

Certificate on exemption from vaccination.

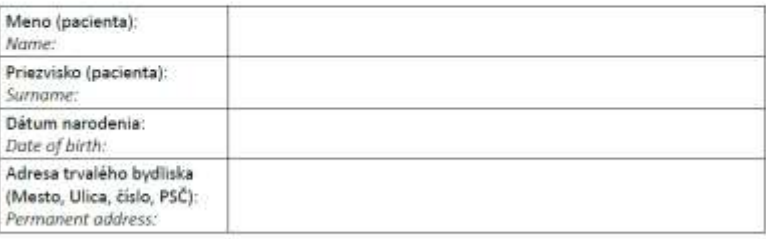

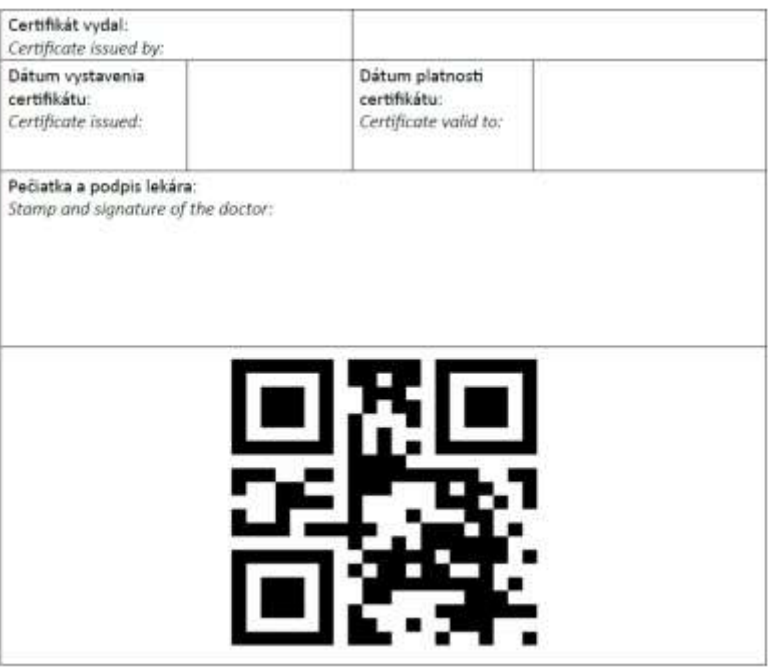

Obrazovka 14 – Certifikát

#### <span id="page-8-0"></span>3.3. Ukončiť pacienta

Po kliknutí na tlačidlo "Ukončiť pacienta" systém prácu na certifikáte uzavrie a vráti Vás na úvodnú stránku.

## Potvrdenie o nemožnosti očkovania

« Späť

Vážený používateľ, na zaevidovanie potvrdenia o nemožnosti sa očkovať pre Vášho pacienta sa musíte najskôr prihlásiť.

Prihlasovacie údaje sú rovnaké ako Vám boli pridelené pre systém ISZI.

Stlačte tlačitko Prihlásenie pod týmto textom a systém Vás presmeruje na prihlasovaciu obrazovku.

Prihlásenie >

Obrazovka 15 – Prihlásenie